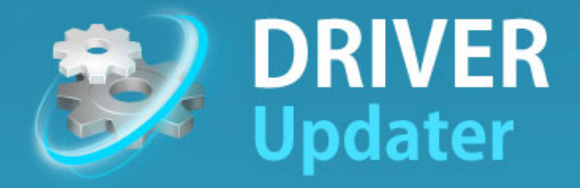

# Инструкция пользователя

www.carambis.com

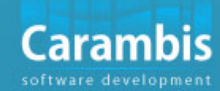

# Условные обозначения

В данном руководстве определенные слова выделены в тексте различными шрифтами, стилями, размерами. Такое оформление не случайно - разные слова отображаются одним стилем, когда они принадлежат определённой категории.

Примеры слов, оформленных таким образом, приведены ниже:

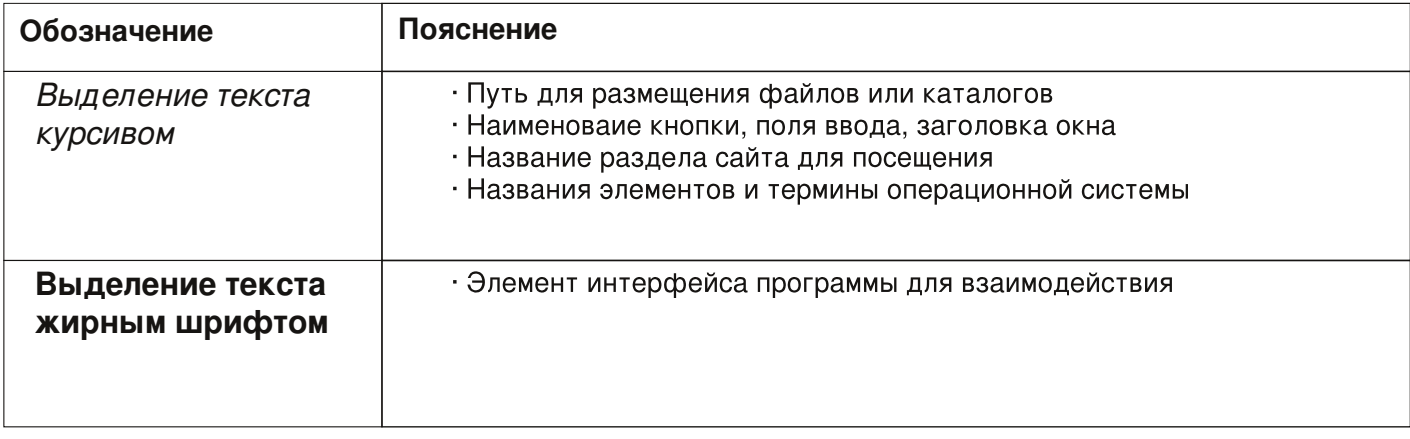

# 1 Информация о Carambis Driver Updater

Эта глава содержит информацию о понятии драйвера, причинах для обновления драйверов и принципе работы Carambis Driver Updater

- смотрите раздел: Что такое драйвер?
- смотрите раздел: Зачем обновлять драйвера?
- · смотрите раздел: Принцип работы

#### 1.1 Что такое драйвер?

Прежде всего, драйвер — это программа, обеспечивающая взаимодействие компьютера с оборудованием и подключенными устройствами, такими как видеокарта, вебкамера, принтер и т.д. Именно драйвера обеспечивают нормальную работу подключенного оборудования. Однако, если нужного драйвера нет в наличии, или если вы используете устаревшую версию, у вас могут возникнуть трудности с оборудованием, которые могут привести к неожиданным сбоям в работе компьютера. В некоторых случаях вы можете значительно потратиться на модернизацию своего компьютера, но результат не будет соответствовать вашим ожиданиям.

#### 1.2 Зачем обновлять драйвера?

Производители компьютерного оборудования не сразу выпускают стабильные и надежные драйвера. В итоге, проблема медленной работы компьютера может решаться простым способом - обновлением драйвера, который морально устарел и тормозит работу всего компьютера или отдельных подсистем. В некоторых случаях обновление драйверов помогает избавиться от сбоев в работе компьютера - зависаний, самовольных перезагрузок и других неприятных моментов в работе с компьютером.

Многие из таких проблем могут быть решены при помощи обновления драйверов. Но поиск нужной версии драйвера - занятие крайне утомительное и не всегда успешное. Пытаясь найти новую версию нужного драйвера, можно часами копаться в поисковых системах и блуждать по служебным разделам сайтов производителей компьютерных комплектующих. И не всегда новая, непроверенная версия драйвера даст нужный результат. Предлагаем вам воспользоваться программным продуктом Carambis Driver Updater для решения вопроса с обновлением драйверов.

#### 1.3 Принцип работы

Программный продукт Carambis Driver Updater создан с целью упростить процедуру обновления драйверов. После установки вам будет предложено проверить, насколько устарели драйвера на вашем компьютере. По результатам проверки вы сможете оценить, требуется ли вам обновление и насколько это критично для стабильной и быстрой работы вашего компьютера. Нажатием одной кнопки вы получаете драйвера, наилучшим образом подобранные для работы именно с вашим компьютером.

514# DMAAHI WA#NLA=J><ID[

515# JGOSAI DA#YFCAHKG L<#Gulyhu#Xsgdwhu

 $+D$  Q LV#

 $=$ 

516# <?LOOF<#Fdudpelv#Gulyhu#Xsgdwhu

- F<S<NX#MAES<M

 $-JQL < IDN$ 

+ LDHAS<IDA=#

На время установки рекомендуем вам сохранить дистрибутив в легкодоступное место - например, на Рабочий стол.

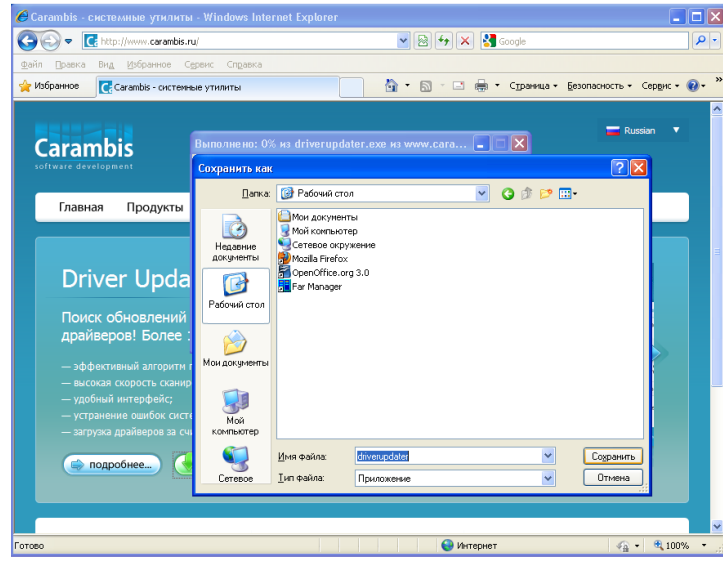

Рис 2. Сохранение Дистрибутива

Время загрузки установочного дистрибутива зависит от скорости вашего интернет-соединения.

 $\mathsf{\Pi}\mathsf{o}$ окончанию загрузки нажмите кнопку Запустить для перехода к установке Carambis Driver Updater на ваш компьютер.

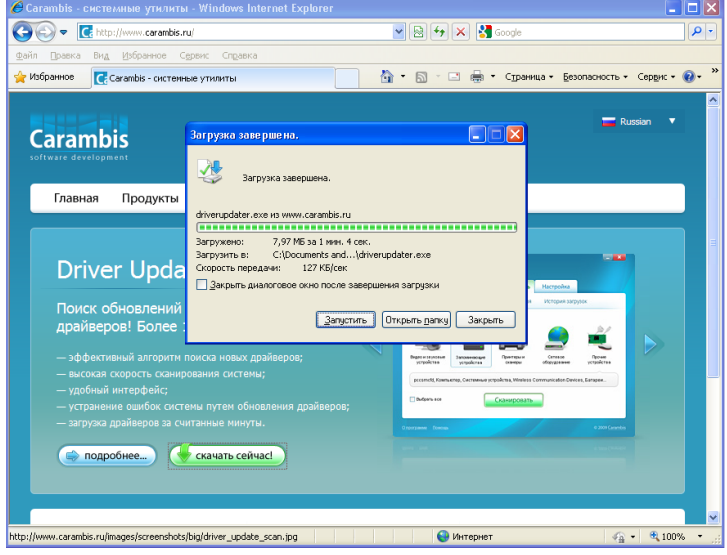

Рис 3. Загрузка завершена

Для того, чтобы подтвердить запрос на запуск скачанного приложения, нажмите кнопку **Выполнить**

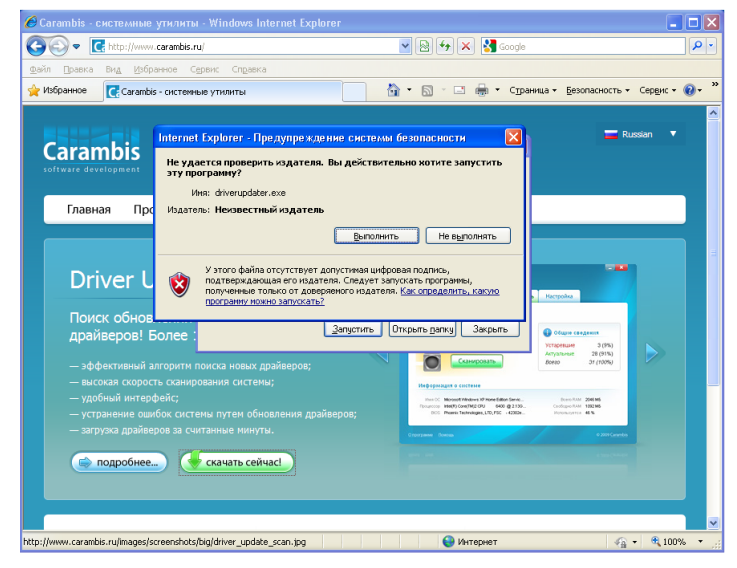

Рис 4. Запуск Установки

#### **2.4 Установка Carambis Driver Updater**

Процедура установки не отличается повышенной сложностью и не вызовет проблем даже у неподготовленных пользователей. Далее приводится пошаговое руководство по установке Carambis Driver Updater с подробными иллюстрациями каждого шага от запуска и до успешной установки.

Программа установки предлагает вам выбрать языковую версию продукта для установки на ваш компьютер.

Выбрав необходимый язык, нажмите кнопку **ОК** для перехода к следующему шагу.

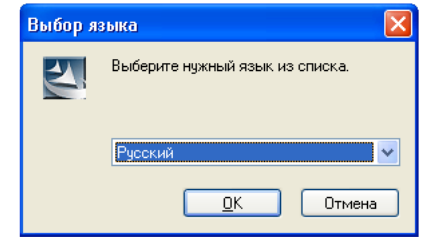

Рис 5. Выбор языка установки

На этом шаге вас приветствует программа установки Carambis Driver Updater.

Для продолжения установки нажмите кнопку **Далее.**

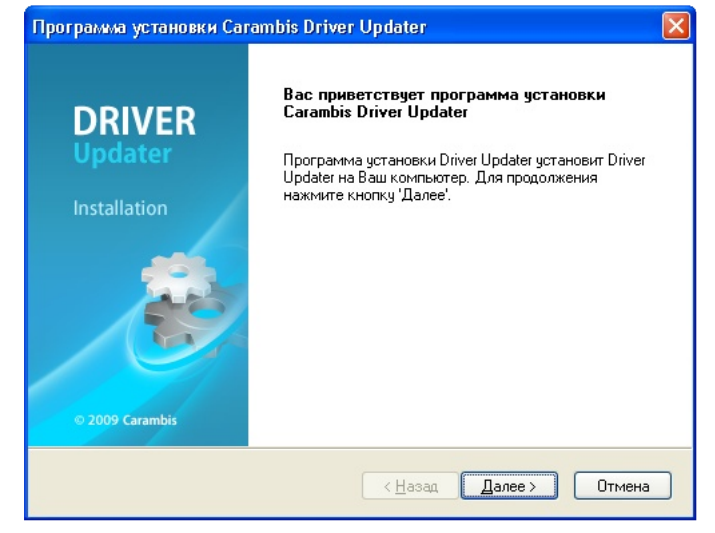

Пожалуйста, внимательно прочтите весь текст Лицензионного соглашения и примите решение, устраивают ли вас положения предлагаемого соглашения.

Если вы согласны всеми положениями,  $_{\rm CO}$ **Я принимаю условия** выберите ПУНКТ **Лицензионного соглашения Далее**

Примечание: Без полного и безусловного согласия с<br>Лицензионным соглашением, дальнейшая процедура установки Carambis Driver Updater невозможна. Если вас не устраивает любой из пунктов Лицензионного соглашения, откажитесь от процедуры установки нажав кнопку **Отмена**, тем самым прервав процедуру установки.

Рис 6. Приветствие

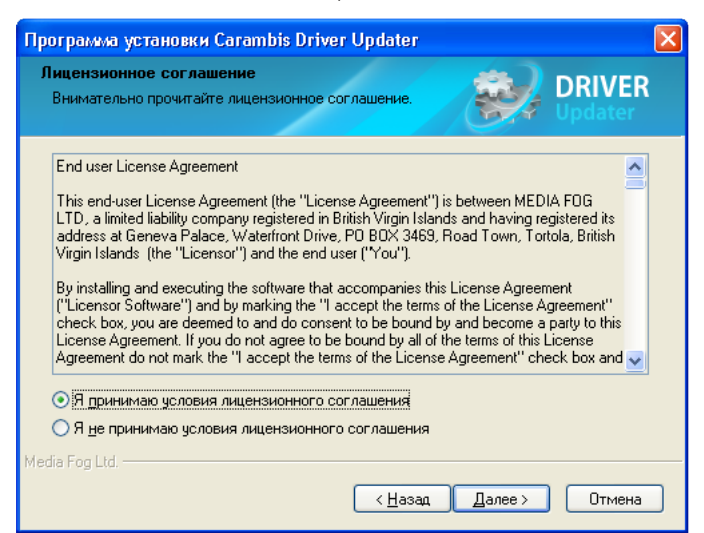

Рис 7. Лицензионное соглашение

На этом шаге необходимо выбрать папку для копирования файлов из состава Carambis Driver Updater. Рекомендуем вам оставить значение по умолчанию, если у вас нет явных причин для принятия иного решения.

Нажмите кнопку **Далее** для перехода к указанию дополнительных опций программы установки.

Программа установки Carambis Driver Updater ∝ Выбор папки назначения **DRIVER** Укажите папку, в которую будут установлены файлы. Установка Driver Updater в: C:\Program Files\Carambis\Driver Updater Изменить... Media Fog Ltd.  $\langle$  <u>Н</u>азад  $\sqrt{2}$ алее > Отмена

Рис 8. Папка для установки

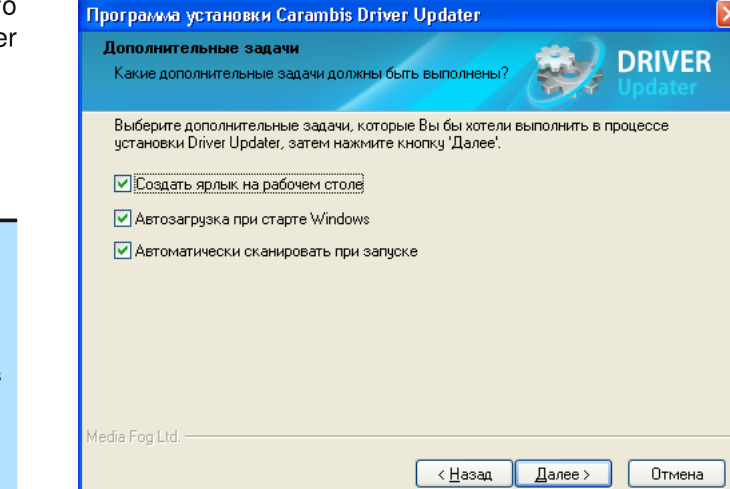

Рис 9. Дополнительные опции

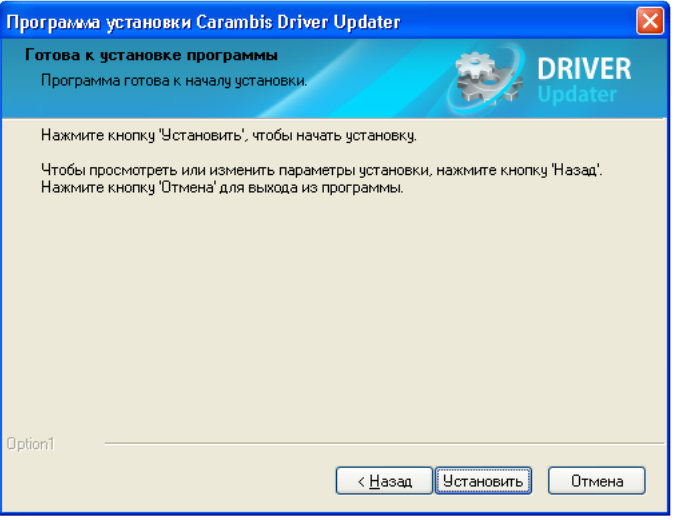

Рис 10. На Старт!

Для обеспечения более комфортног использования Carambis **Driver** Update рекомендуем оставить все опции включенными.

Нажмите кнопку **Далее** для продолжения.

**Примечание:** создаст ярлык для быстрого доступа к Carambis Driver Updater.

Автозагрузка при старте Windows приведет к

автоматическому запуску Carambis Driver Updater каждый раз при включении компьютера.

Опция Автоматически сканировать при запуске избавит от необходимости нажатия кнопки Сканировать после запуска Carambis Driver Updater.

Программа установки с вашей помощью собрала все необходимые сведения и готова приступить к установке Carambis Driver Updater на ваш компьютер.

Нажмите кнопку Установить и откиньтесь на спинку кресла. Ждать осталось совсем недолго.

По окончанию процедуры копирования файлов, переходим к завершению установки.

Для завершения установки нажмите КНОПКУ **Готово**

**Примечание:** текстовый файл ReadMe, содержащий краткую информацию o Carambis Driver Updater. Запустить Carambis Driver Updater - автоматически будет

запущен Carambis Driver Updater по завершению программы установки.

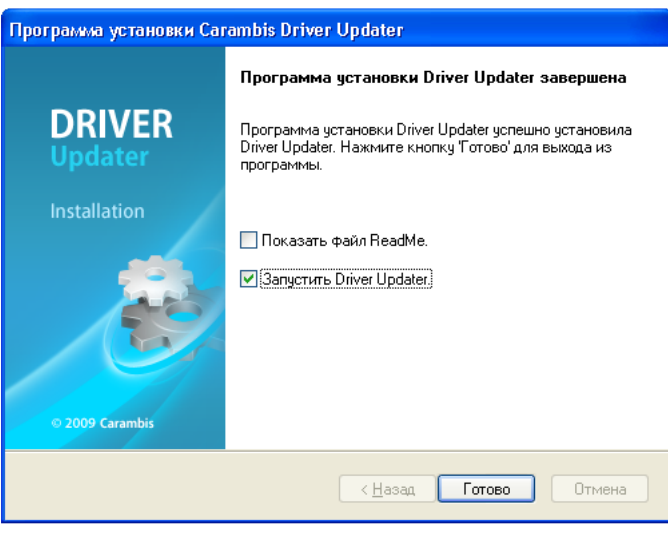

Рис 11 Завершение установки

#### **2.5 Удаление Carambis Driver Updater**

Если по каким то причинам, вас не устроили функции и возможности Carambis Driver Updater, вы можете отказать от использования программы, удалив ее со своего компьютера.

Разработчики Carambis Software Development всегда заинтересованы в получении отзывов и пожеланий пользователей. Пожалуйста, сообщите нам о причинах, по которым вы решили отказаться от использования Carambis Driver Updater.

Процедура удаления продукта займет совсем немного времени.

Для удаления Carambis Driver Updater откройте Панель Управления и запустите апплет Установка и Удаление программ

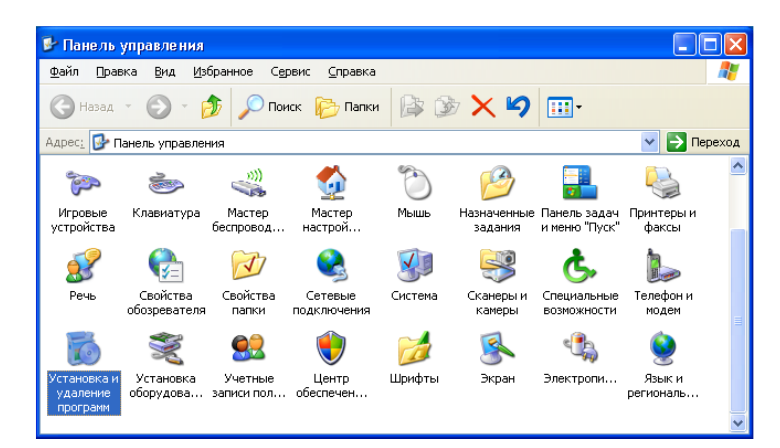

Выберите из списка установленных программ пункт Driver Updater и нажмите кнопку Удалить. Будет запущена процедура удаления Carambis Driver Updater.

Примечание: Так же удаление Carambis Driver Updater можно выполнить при помощи Программы Установки Carambis Driver Updater. Для этого запустите ярлык, расположенный в подменю кнопки Пуск:

Программы → Carambis → Удалить Carambis Driver Updater

#### Рис 12. Панель управления

|                           | <b>В Установка и удаление программ</b>               |                                                                           |                            |          |              |
|---------------------------|------------------------------------------------------|---------------------------------------------------------------------------|----------------------------|----------|--------------|
|                           | Установленные программы:                             | Показать обновления                                                       | Сортировка:<br>Имя         |          | $\checkmark$ |
| Изменение или<br>удаление | <b>Ez</b> 7-Zip 4.65                                 |                                                                           | Размер                     | 3,13MB   |              |
| программ                  | Adobe Flash Player 10 ActiveX                        |                                                                           |                            |          |              |
|                           | Adobe Flash Player 10 Plugin                         |                                                                           |                            |          |              |
|                           | Driver Updater                                       |                                                                           | Размер                     | 8,99MB   |              |
| Установка<br>программ     | Чтобы получить сведения о поддержке, щелкните здесь. |                                                                           | Используется               | иногда   |              |
|                           |                                                      |                                                                           | Последний вызов 28.07.2009 |          |              |
| Установка<br>компонентов  |                                                      | Чтобы заменить программу или удалить ее, щелкните "Заменить или удалить". | Изменить                   | Удалить  |              |
|                           | Far Manager v1.70                                    |                                                                           | Размер                     | 4.00MB   |              |
| Windows                   | Gtk# 2.12 Runtime                                    |                                                                           | Размер                     | 40,02MB  |              |
| Выбор                     | Gtk# 2.12 SDK                                        |                                                                           | Размер                     | 118.00MB |              |
|                           | SXTranscoder v2                                      |                                                                           | Размер                     | 24,16MB  |              |
| программ<br>по умолчанию  | Internet Explorer Developer Toolbar                  |                                                                           | Размер                     | 0,87MB   |              |
|                           | Java(TM) 6 Update 7<br>$ \mathcal{L}_2 $             |                                                                           | Размер                     | 137,00MB |              |

Рис 13. Установка и удаление программ

Кроме того, Программа установки Carambis Driver Updater выполняет функции по удалению или переустановке программы и ее файлов.

Выберите пункт Удалить и нажмите кнопку Далее.

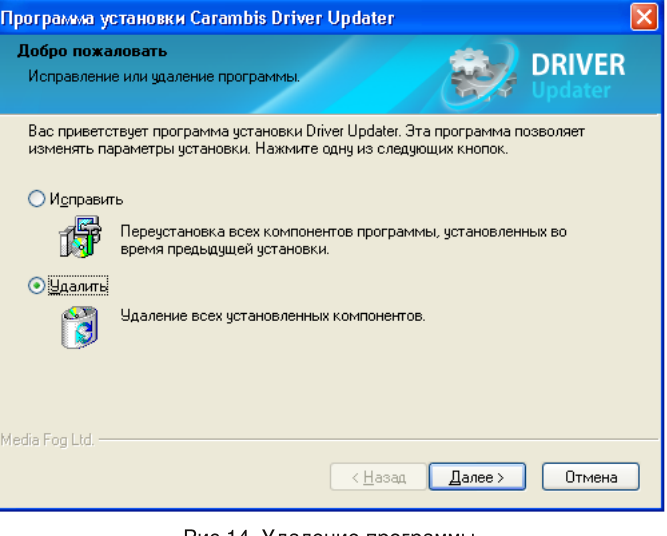

Рис 14. Удаление программы

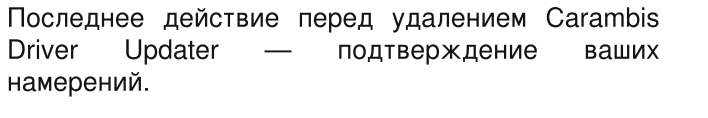

Если вы по-прежнему желаете продолжить удаление, нажмите кнопку Да.

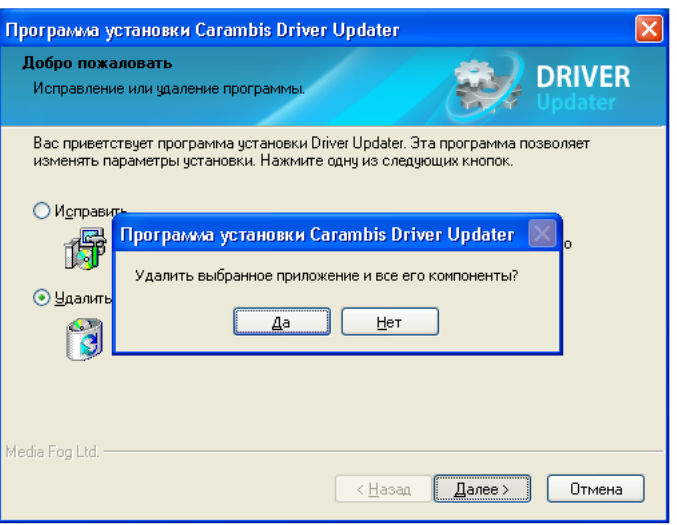

Рис 15. Последняя возможность

После непродолжительных действий, вам будет выдано итоговое сообщение. Программа Carambis Driver Updater была удалена с вашего компьютера.

Очень жаль! Надеемся вы передумаете и вновь установите на свой компьютер Carambis Driver Updater.

Нажмите кнопку Готово для завершения.

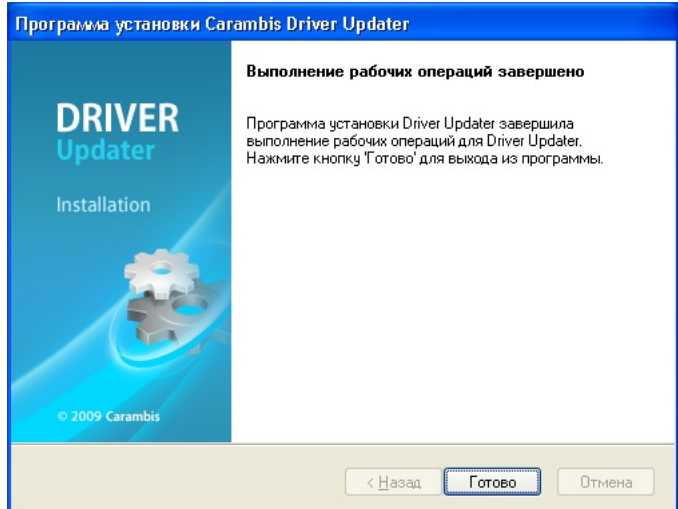

Рис 16. Удаление завершено

## 3 Oбзор Carambis Driver Updater

Эта глава содержит обзор возможностей интерфейса, а так же регистрацию Carambis Driver Updater

- смотрите раздел: Первый запуск
- смотрите раздел: Регистрация
- смотрите раздел: Подробнее про Автозапуск
- смотрите раздел: Настройка

#### **3.1 Первый запуск Carambis Driver Updater**

Обращаем ваше внимание, что как для запуска приложения Carambis Driver Updater, так и для дальнейшей установки драйверов, требуются полномочия Администратора.

Если ваша учетная запись не имеет достаточных прав, вам будет выдано сообщение об ошибке при запуске Carambis Driver Updater.

При первом запуске Carambis Driver Updater вам будет предложено провести Сканирование системы. Рекомендуем вам в процессе установки пометить опцию Сканировать при запуске. В этом случае программа автоматически начнет процесс сбора информации об установленных драйверах и устройствах.

Если сканирование автоматически не запустилось, нажмите кнопку **Сканировать**.

 $\overline{\mathbf{x}}$ Not an administrator This application requires administrative rights. OK

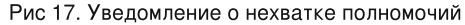

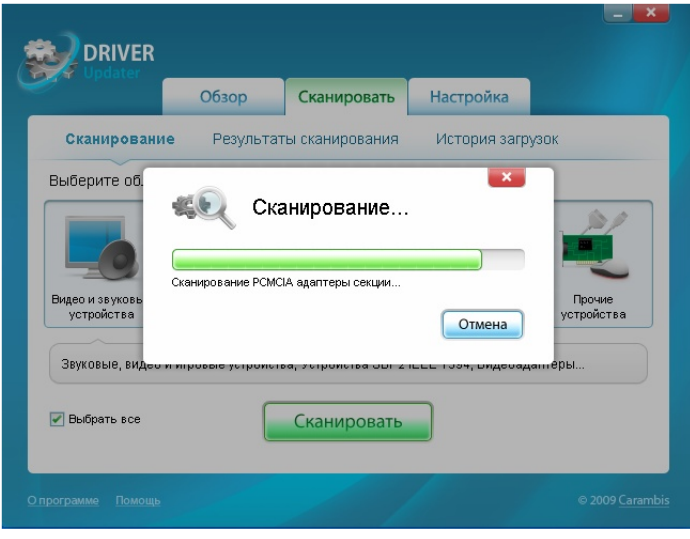

Рис 18. Процесс сканирования

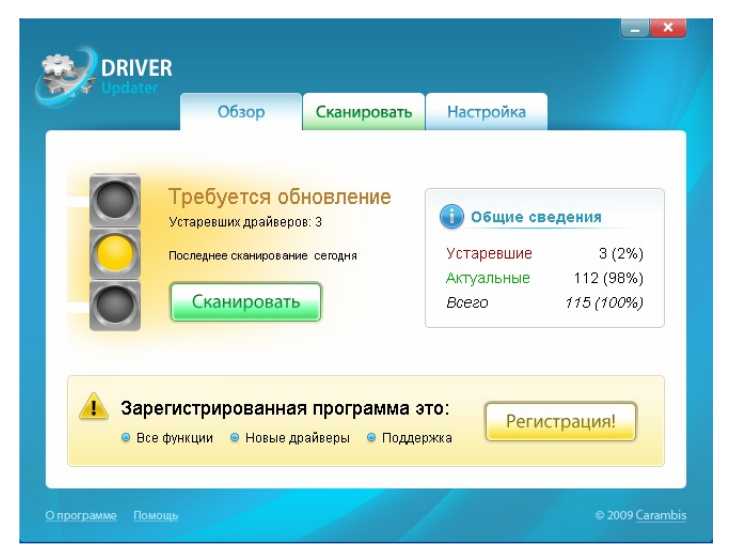

Рис 19. Сводная информация

Сканирование оставляет неизменными рабочие процессы вашего компьютера. Сканирование компьютера заключается в сборе информации об устройствах и установленных драйверах. Эта информация необходима для дальнейшего использования Carambis Driver Updater.

По окончанию процесса сканирования вам будут представлены результаты. С указанием, какой процент драйверов, используемых на вашем компьютере, рекомендуется обновить.

Примечание: Незарегистрированная версия Carambis Driver<br>Updater не имеет возможности скачивать драйвера. Процедура регистрации описывается в следующем разделе.

# 615# A?DML<RD[#Fdudpelv#Gulyhu#Xsgdwhu

& OKDNX#

+LA@OKLAB@AIDA=#

, A?DML<RD $[$ #

 $^*$  =CJL#

#<LA?DMLDLJ><M#

+ LDHAS<IDA#

616# J @LJ=I AA#KLJ#U>NJC<KOMF

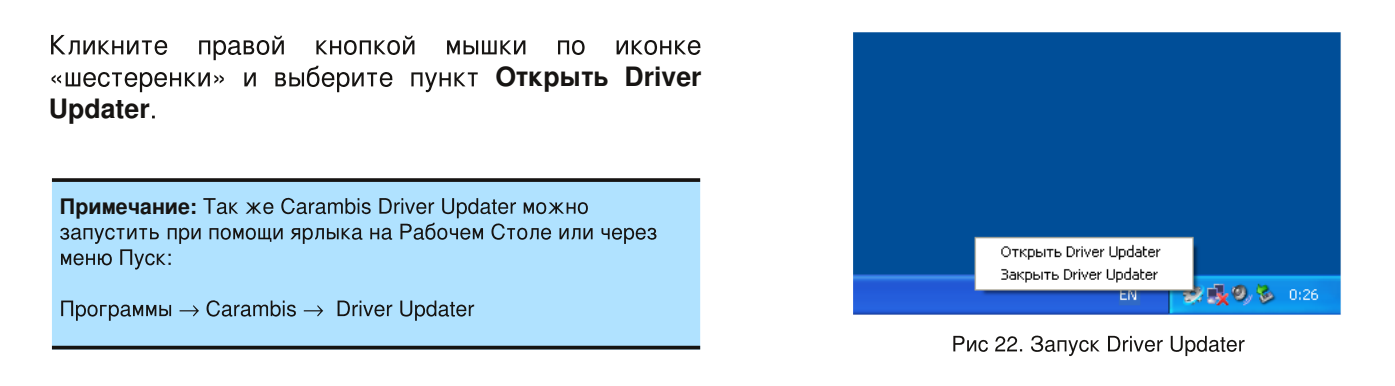

#### **3.4 Настройка Carambis Driver Updater**

Вкладка Настройка содержит ряд опций, позволяющих настроить Carambis Driver Updater для более удобного использования.

Опция *Автозагрузка* при старте Windows приведет автоматическому запуску Carambis **Driver**  $K$ Updater при каждой загрузке компьютера. Это избавит вас от необходимости вручную запускать Carambis Driver Updater.

Автоматически сканировать при запуске помогает избавиться от необходимости нажатия кнопки Сканировать после запуска Carambis Driver Updater.

Опция Скрывать системные драйверы вносит изменения в процесс сканирования Carambis Driver Updater. При активации данной опции в результатах сканирования не отображаются устройства. Это позволяет системные предотвратить фатальные сбои в результате некорректного обновления драйвера.

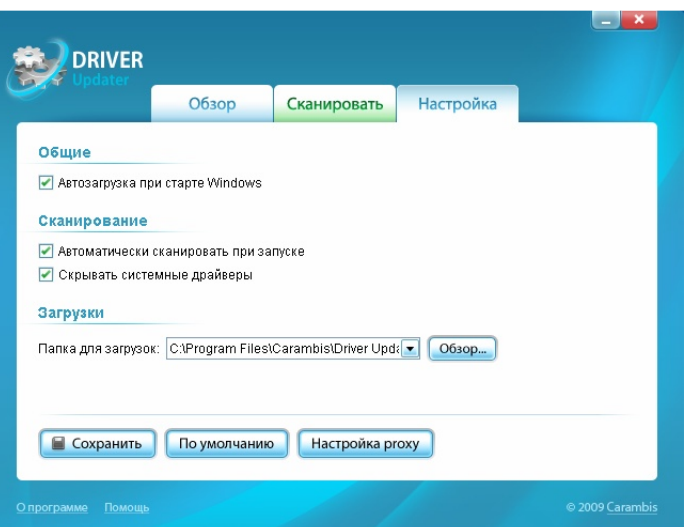

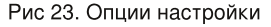

Предупреждение: Настоятельно рекомендуется предварительно определиться, с какой именно целью вам необходимо обновление<br>драйверов системных устройств. Кроме того, важно точно знать, каким именно способом эта процедура выпо корректно.

Если для доступа в сеть Интернет вы используете для прокси-сервер. **TO** корректной работы Carambis Driver Updater вам необходимо внести в настройки параметры подключения к проксисерверу.

Нажмите кнопку Настройка прокси и впишите адрес прокси-сервера и порт в соответствующие поля.

Если прокси-сервере на используется аутентификация, то также необходимо указать Логин и Пароль.

**Сохранить.**

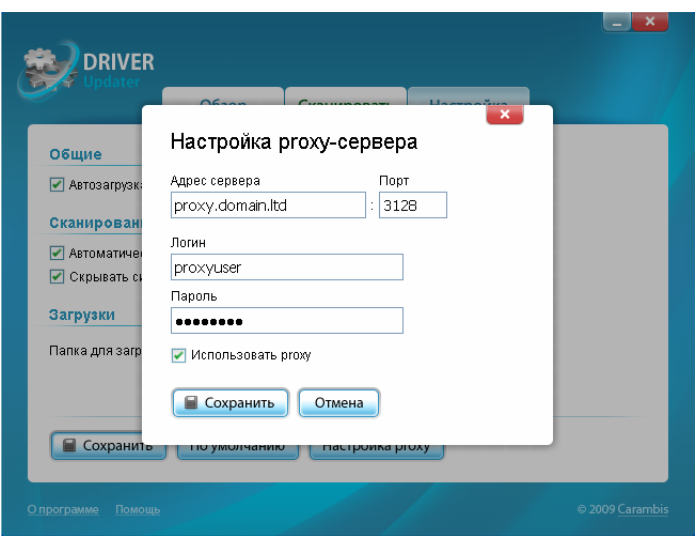

Рис 24. Настройки прокси-сервера

# 4 Работа с драйверами

Эта глава содержит руководство по обновлению доступных драйверов и их дальнейшей установке.

- смотрите раздел: Сканирование системы
- · смотрите раздел: Загрузка драйверов
- · смотрите раздел: Установка драйверов

#### **4.1 Сканирование системы**

При установке вам было предложено запускать Carambis Driver Updater автоматически при запуске Windows. Если вы последовали данным рекомендациям, Carambis Driver Updater будет запускаться в свернутом режиме. При этом в области уведомления будет отражаться иконка.

После запуска Carambis **Driver** Updater предлагает вашему вниманию сводную информацию о состоянии вашего компьютера.

Во вкладке Обзор отображается процентное соотношение актуальных И устаревших драйверов. Там же вы можете ознакомиться с краткой информацией об ОС, установленной на компьютере, об аппаратных вашем И характеристиках.

Выберите вкладку **Сканировать** для продолжения.

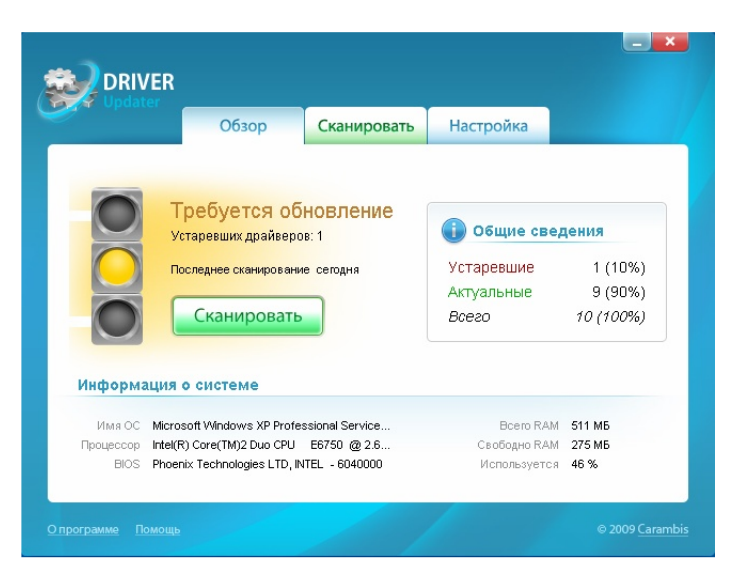

Рис 25. Обзор состояния системы

Во вкладке Сканировать размещены несколько подразделов.  $\mathsf{p}$ умолчанию отображается подраздел Сканирование, в котором задаются Области сканирования

Допустим, необходимо обновить драйвера только для некоторых подсистем компьютера (например, для принтера). В таком случае, снимите галочку **Выбрать все** иконку.

Затем **Сканироват** нажмите КНОПКУ ДЛЯ продолжения.

Примечание: Рекомендуем вам регулярно проводить полное<br>сканирование всех областей для своевременного обновления драйверов на актуальные.

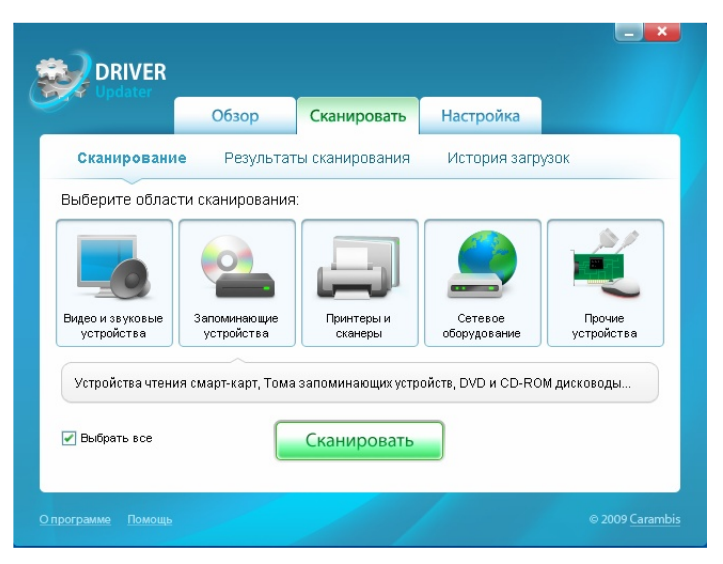

Рис 26. Области сканирования

#### **4.2 Загрузка драйверов**

По окончании процесса сканирования будет отображен подраздел Результаты сканирования. В нем выводится полный перечень обнаруженных устройств.

Напротив устройств с устаревшими драйверами отображается кнопка Загрузить. Нажатие на нее запускает процесс скачивания драйвера.

**DRIVER** Обзор Сканировать Настройка Сканирование Результаты сканирования История загрузок Creative AudioPCI... Звуковые, видео и игровые ус... (загрузить ▶ VMware SVGA II Видеоадаптеры **• Аудио кодеки** Звуковые, видео и игровые ус • Аудиоустройство ядра системы Звуковые, видео и игровые ус. • Видео кодеки Звуковые, видео и игровые ус. ▶ Драйвер совместимости звука... Звуковые, видео и игровые ус • Драйверы аудио (без PnP) Звуковые, видео и игровые ус  $\overline{\phantom{a}}$ **N.** Miercuon onwoooniese anno Устаревших драйверов —  $4(3\%)$ Полько старые В загрузить все

Рис 27. Результаты сканирования

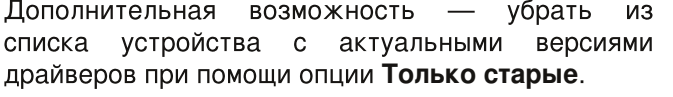

Для продолжения активируйте опцию Только **старые** и нажмите кнопку Загрузить напротив выбранного устройства.

Примечание: Кнопка Загрузить все позволяет не нажимать кнопку Загрузить для каждого устройства. Для скачивания драйверов приведенных в списке нажмите **Загрузить все**

Диалог Загрузка драйверов отображает процесс скачивания драйверов на ваш компьютер с указанием размера и скорости скачивания. Вам остается немного подождать, пока процесс будет завершен. Затем можете перейти ВЫ  $\mathsf{K}$ следующему шагу.

По окончании процесса загрузки отображается раздел История загрузок. В нем содержится перечень скачанных драйверов с указанием даты загрузки.

**Примечание: Отмена.** Повторно запустить процесс скачивания можно в любое удобное вам время.

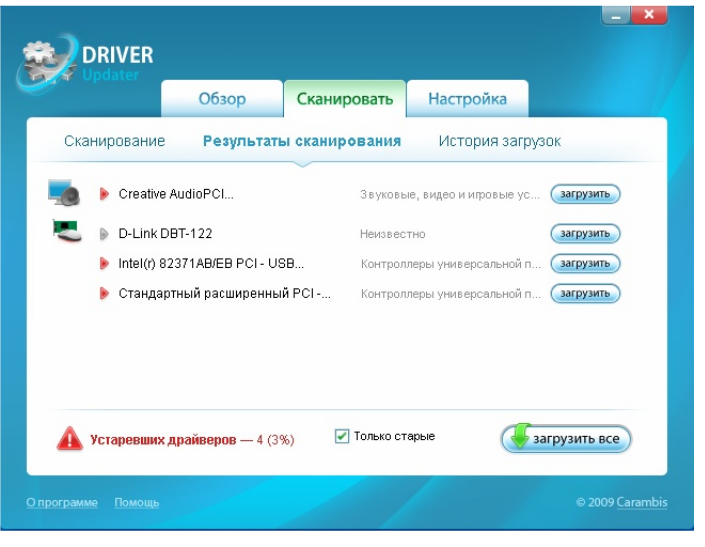

Рис 28. Опция "Только старые"

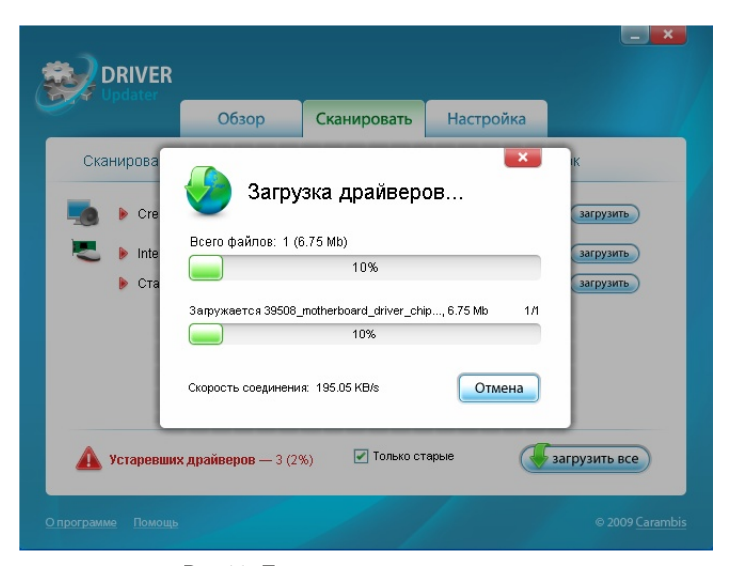

Рис 29. Процесс загрузки драйверов

#### 4.3 Установка драйверов

Драйвера поставляемые производителями компьютерных комплектующих разделяются на два вида установочные дистрибутивы и обычные архивы с драйверами внутри. Первые требуют минимальных действий со стороны пользователей — достаточно запустить программу установки и следовать подсказками.

С архивами процедура несколько сложнее — установка проходит в «ручном» режиме силами пользователей. Необходимо распаковать архив, запустить Диспетчер устройств и открыть диалог обновления драйвера для необходимого устройства. Подробнее про оба варианта читайте ниже.

Для продолжения нажмите на иконку слева от имени файла. Действие, выполняемое при нажатии на иконку, зависит от того, в каком виде производитель распространяет драйвера лля своего оборудования.

В случае, если скачанный драйвер является установочным дистрибутивом, будет запущена программа установки драйвера. Для обновления выбранного драйвера необходимо строго следовать подсказкам программы установки.

Эту процедуру официально рекомендуют поставщики драйверов.

Если жe драйвер распространяется производителем в заархивированном виде, будет запущена программа-архиватор, для извлечения файлов из архива. Рассмотрим ситуацию на примере бесплатно распространяемого архиватора 7-zip.

Нажмите кнопку Извлечь. Затем в правой части открывшегося окна при помощью кнопки с тремя точками выберите Рабочий стол в качестве папки назначения.

Примечание: Если на вашем компьютере не установлен архиватор, предлагаем вам скачать и установить бесплатно распространяемый архиватор 7-zip

Официальный сайт: http://7-zip.org/

| <b>DRIVER</b><br>nahiri       |                |                         |                             |                 |
|-------------------------------|----------------|-------------------------|-----------------------------|-----------------|
|                               | Обзор          | Сканировать             | Настройка                   |                 |
| Сканирование                  |                | Результаты сканирования | История загрузок            |                 |
| Устройство                    |                | Файл                    |                             | Дата загрузки   |
| Intel(r) 82371AB/EB PCI - USB |                |                         | 21438 Raw INF 5.1.0.1008    | 08-06-2009      |
| Стандартный расширенный PCI - |                |                         | ▶ 39508 motherboard driver  | 08-06-2009      |
| Creative AudioPCL             |                | ▶ 44766 9522211.exe     |                             | 08-06-2009      |
| D-Link DBT-122                |                |                         | 75844_DBT-122 C1 Driver.rar | 08-06-2009      |
|                               |                |                         |                             |                 |
|                               |                |                         |                             |                 |
| Удалить                       | Папка загрузок |                         |                             |                 |
| О программе<br>Помощь         |                |                         |                             | @ 2009 Carambis |

Рис 30. Процесс загрузки драйверов

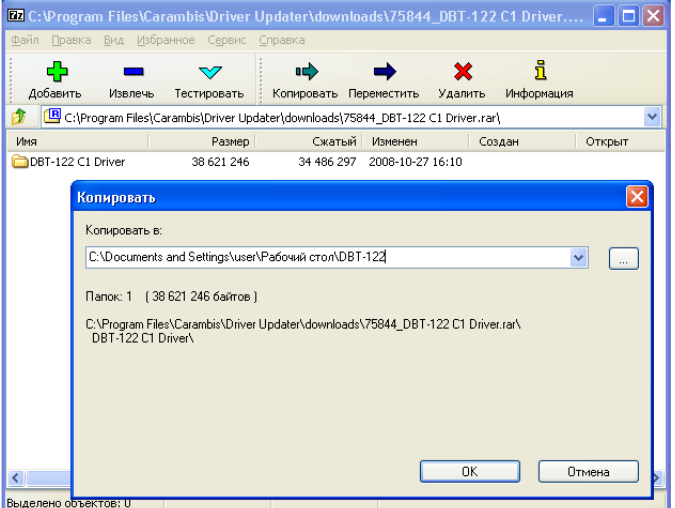

Рис 31. Распаковка архива

В Windows XP и Windows Vista дальнейшие действия по ручному обновлению драйверов различаются Для успешного обновления следуйте рекомендациям, приведенным далее.

## **4.4 Обновление драйверов в Windows XP**

Далее необходимо открыть Диспетчер устройств. Кликните правой кнопкой мыши по иконке Мой выберите компьютер затем **NVHKT** меню **Управление**

В левой части окна выберите пункт Диспетчер **устройств**. В правой части окна при этом будет выведен список **BCeX УСТРОЙСТВ** вашего компьютера.

Кликните правой кнопкой мыши на необходимом **Обновить драйвер**

Примечание: Обращаем ваше внимание, что для обновления<br>драйвера требуются полномочия Администратора. В ином случае пункт Обновить драйвер будет недоступен.

<u>В</u> Управление компьютером  $\Box$ o $\triangleright$ <mark>. Консоль Действие Вид Окно Справка</mark>  $-10 \times$ **DECS 2 3 3 5 8**  $\rightarrow$ S Управление компьютером (локаль ELS WXPSP2)<br>ELS Служебные программы DVD и CD-ROM дисковод İ (Н. - S. DVD и CD-ROM дисководы<br>(Н. - S. DE ATA/ATAPI контроллеры<br>(Н. - S. ST и RAID контроллеры<br>(Н. - S. Видеоадаптеры<br>(Н. - S. Видеоадаптеры<br>(Н. - З. Дисководы гибких дисков **E [**] Просмотр событий **1990**<br>• Общие папки<br>• Покальные пользователи и<br>• Журналы и оповещения пр<br>• Диспетчер устройств  $\frac{1}{2}$ Э динесть устройства<br>- Эломинающие устройства<br>- В Дефрагментация диска Ансковые устройства<br>- Аругие устройства<br>- - При D-Link DBT-122 + 2. 3BVKOBI **Да** Управление дисками - Клавиа<br>- Клавиа<br>- Компью службы и приложения Отключить i Ro Удалить Kohrpo<br>S Kohrpo<br>Mыши и<br>Д Порты (с Обновить конфигурацию оборудования ⊆войства .<br><del>©</del> Процессоры настираторы<br>--<mark>⊞9</mark>) Сетевые платы<br>-- <mark>→</mark> Системные устройства i da Устройства HID (Human Interface Devices) Запуск мастера обновления оборудования для выделенного устройства.

Рис 32. Диспетчер устройств в Windows XP

Мастер обновления оборудования предлагает искать драйвера на узле Windows Update. Мы же рекомендуем отказаться от этого действия и **выбрать пункт Нет, не в этот раз**.

Теперь нажмите кнопку **Далее** для перехода к следующему шагу.

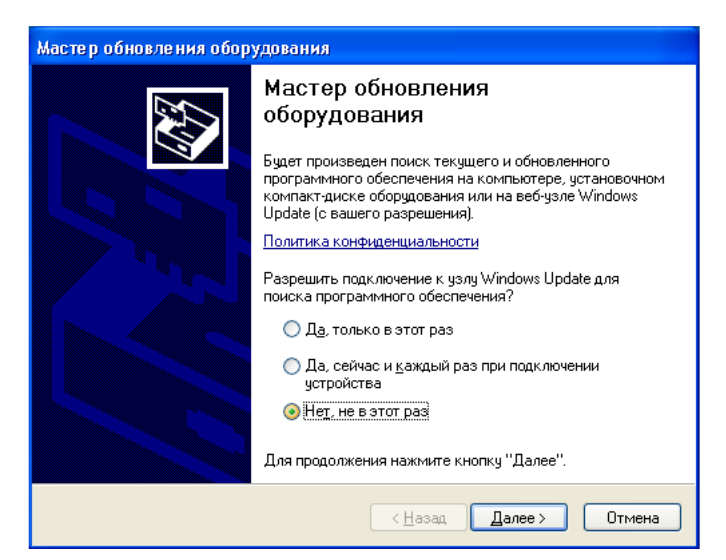

Рис 33. Узел Windows Update

Скачанный вами драйвер еще не содержится в базе драйверов Windows. Поэтому Автоматическая установка не сможет подобрать нужный драйвер.

выбрать Рекомендуем ПУНКТ **Установка из указанного места**

Нажмите кнопку **Далее** для перехода  $\mathsf{K}$ следующему шагу.

**Примечание:** раз, автоматически копируется системой Windows в базу драйверов для дальнейшего использования.

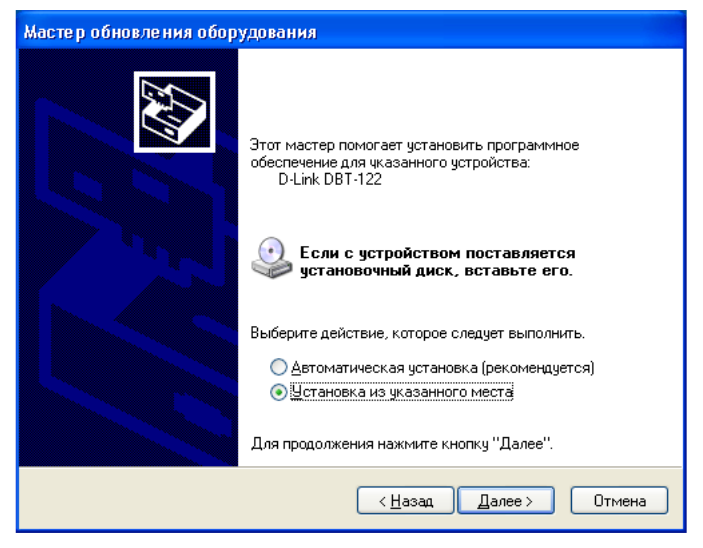

Рис 34. Мастер обновления оборудования

На данном этапе необходимо задать параметры поиска драйверов. Выберите пункт Выполнить **поиск наиболее подходящего драйвера в указанных местах Включить следующее место поиска**

Нажмите кнопку **Обзор** и выберите путь к папке на Рабочем столе,  $\overline{B}$ которую ВЫ ранее распаковали драйвер.

**Предупреждение:** Не рекомендуется использовать пункт «Не выполнять поиск. Я сам выберу нужный драйвер», если вы не знаете, зачем именно вам это необходимо. Неосторожные эксперименты могут привести к фатальному сбою в работе компьютера.

.<br>Мастер обновления оборудования Задайте параметры поиска и установки. ⊙ Выполнить поиск наиболее подходящего драйвера в указанных местах. Используйте флажки для сужения или расширения области поиска, включающей<br>по умолчанию локальные папки и съемные носители. Будет установлен наиболее подходящий драйвер. Поиск на сменных носителях (дискетах, компакт-дисках...) ■ Включить следующее место поиска: s and Settings\user\Pa6oyun cron\DBT-122\Win32 v | 0бзор ○ Н<u>е</u> выполнять поиск. Я сам выберу нужный драйвер. .<br>Этот переключатель применяется для выбора драйвера устройства из списка.<br>Windows не может гарантировать, что выбранный вами драйвер будет наиболее подходящим для имеющегося оборудования.  $\sqrt{2}$ алее > Отмена < Назад

Рис 35. Параметры поиска в Windows XP

Подождите немного. Осталось несколько операций. Сейчас вам будет показано сообщение с информацией об установленном драйвере.

#### **Готово.**

Поздравляем! Драйвер для выбранного устройства успешно установлен.

Примечание: Если в процессе установки драйвера возникли<br>проблемы, обратитесь к разделу Устранение неполадок данного руководства.

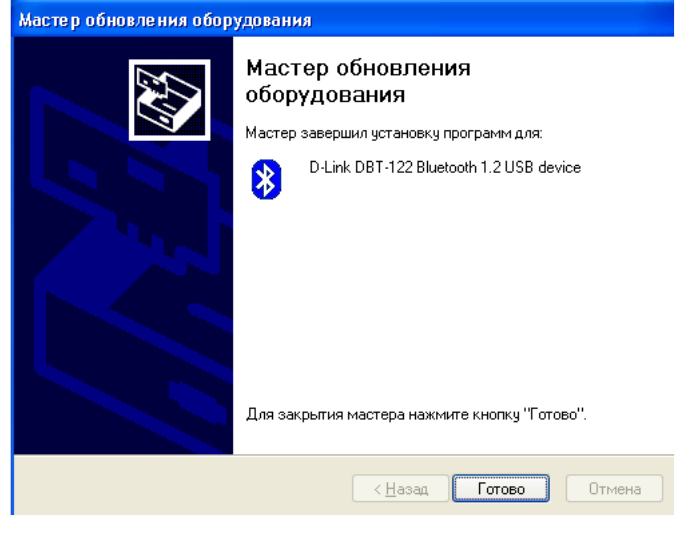

Рис 36. Завершение установки в Windows XP

## **4.5 Обновление драйверов в Windows Vista**

Далее необходимо открыть Диспетчер устройств. Кликните правой кнопкой мыши по иконке Мой выберите компьютер затем **NVHKT** меню **Управление**

В левой части окна выберите пункт Диспетчер **устройств**. В правой части окна при этом будет выведен список **BCeX УСТРОЙСТВ** вашего компьютера.

Кликните правой кнопкой мыши на необходимом **Обновить драйвер**

**Примечание:** драйвера требуются полномочия Администратора. В ином случае пункт Обновить драйвер будет недоступен.

Для продолжения выберите пункт Выполнить

будет

предлагает

произведен

**поиск драйверов на этом компьютере**

Мастер обновления оборудования

именно

как

дальнейший поиск драйверов.

выбрать

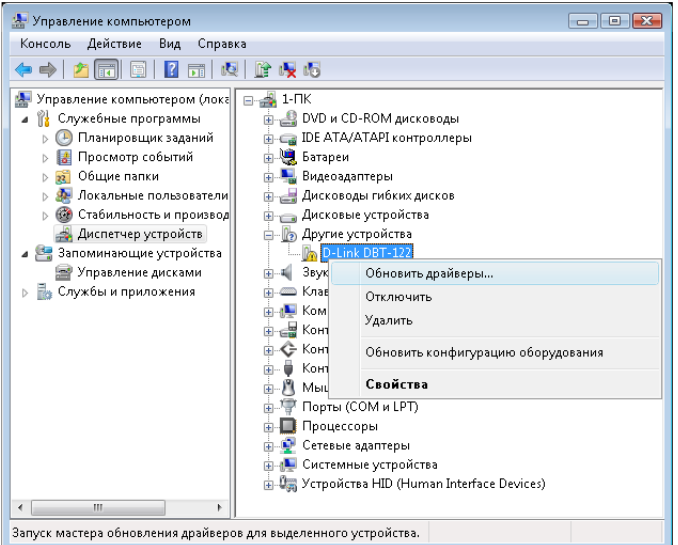

Рис 37. Диспетчер устройств в Windows VIsta

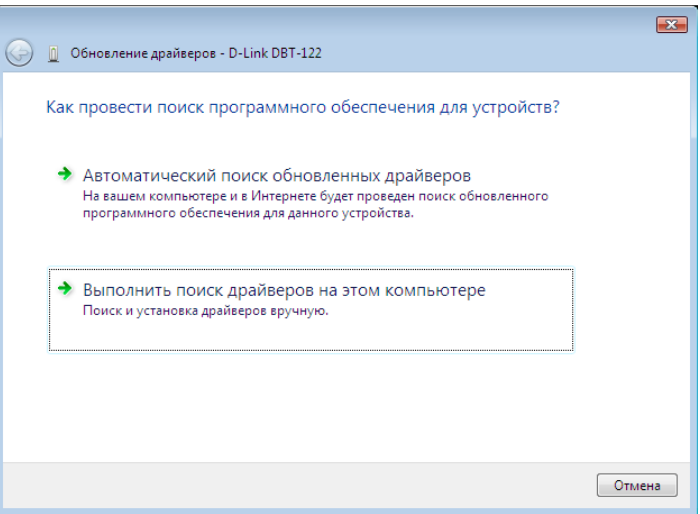

Рис 38. Режим поиска драйверов в Windows Vista

На данном этапе требуется задать параметры поиска драйверов. Для этого нажмите кнопку Обзор и выберите путь к папке на Рабочем столе, в которую вы ранее распаковали драйвер.

Также необходимо активировать опцию **Включая вложенные папки**

Примечание: Каждый драйвер, установленный хотя бы один раз автоматически копируется Windows в базу драйверов для дальнейшего использования.

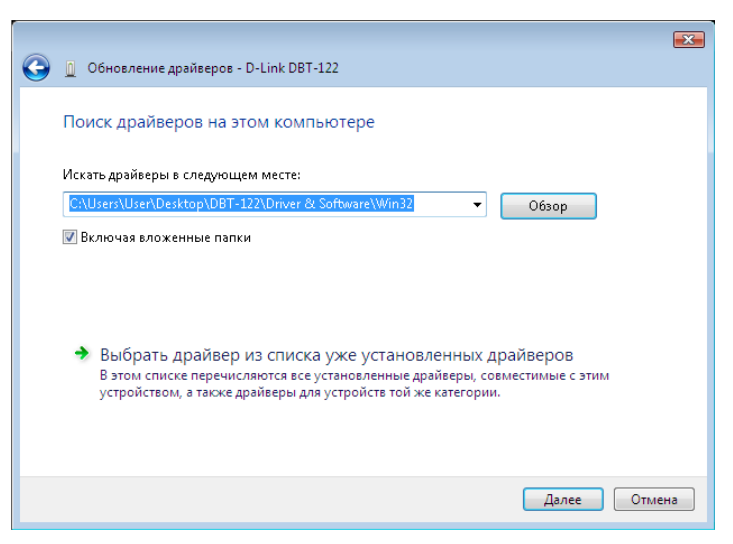

Рис 39. Параметры поиска в Windows Vista

В некоторых случаях Windows Vista может сообщение вывести дополнительное  $\mathbf C$ предупреждением.

Для продолжения установки необходимо выбрать **Все равно установить этот драйвер.**

Предупреждение: Это сообщение может возникнуть при<br>отсутствии цифровой подписи на драйвере. К сожалению, не все производители оборудования соблюдают рекомендации Microsoft по разработке драйверов для Windows Vista.

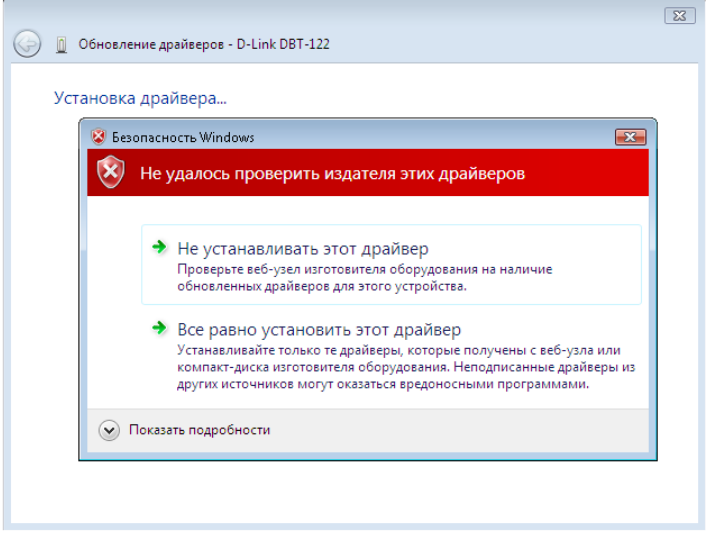

Рис 40. Предупреждение системы

Подождите немного. Осталось несколько операций. Сейчас вам будет показано сообщение с информацией об установленном драйвере.

#### Нажмите кнопку **Готово.**

Поздравляем! Драйвер для выбранного устройства успешно установлен.

Примечание: Если в процессе установки драйвера возникли<br>проблемы, обратитесь к разделу Устранение неполадок данного руководства.

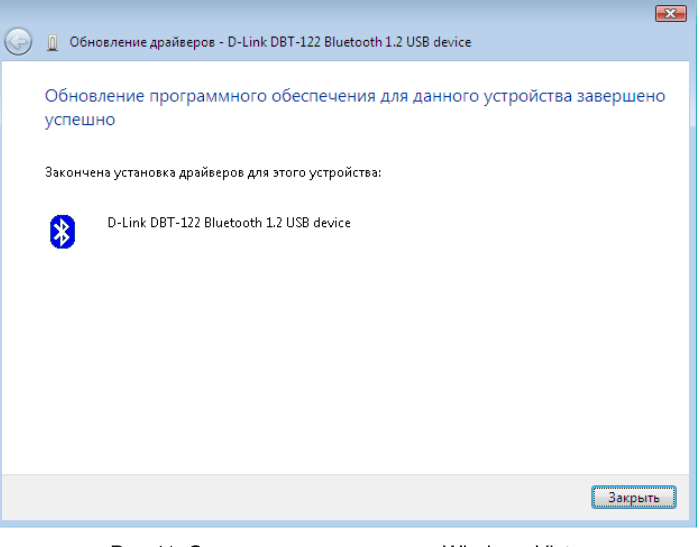

Рис 41. Завершение установки в Windows Vista

# Устранение неполадок

В данном разделе приведены рекомендации по устранению возникших проблем. В левой части таблицы указаны возможные причины возникновения неполадки. В правой части таблицы указаны рекомендации по устранению.

#### **Невозможно скачать программу**

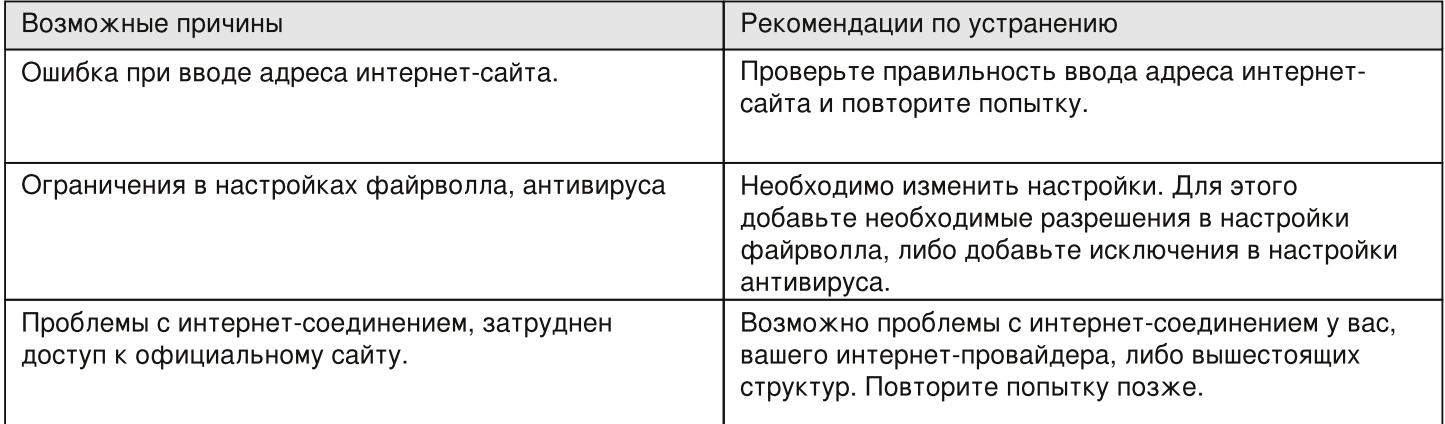

#### **Проблемы в процессе установки**

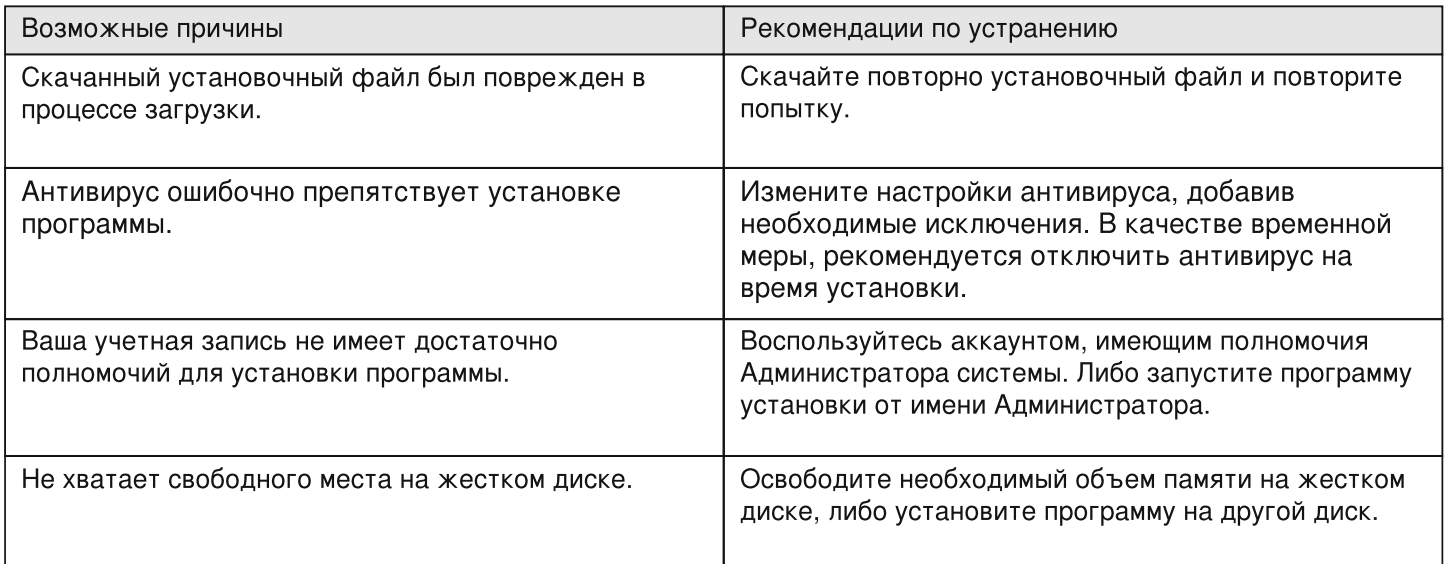

#### **Проблемы в процессе удаления**

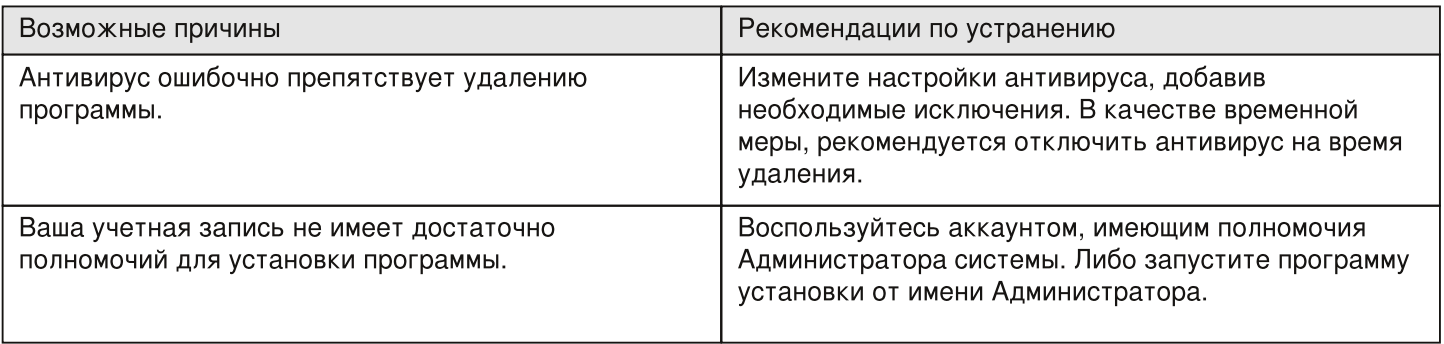

#### **Ошибка при регистрации**

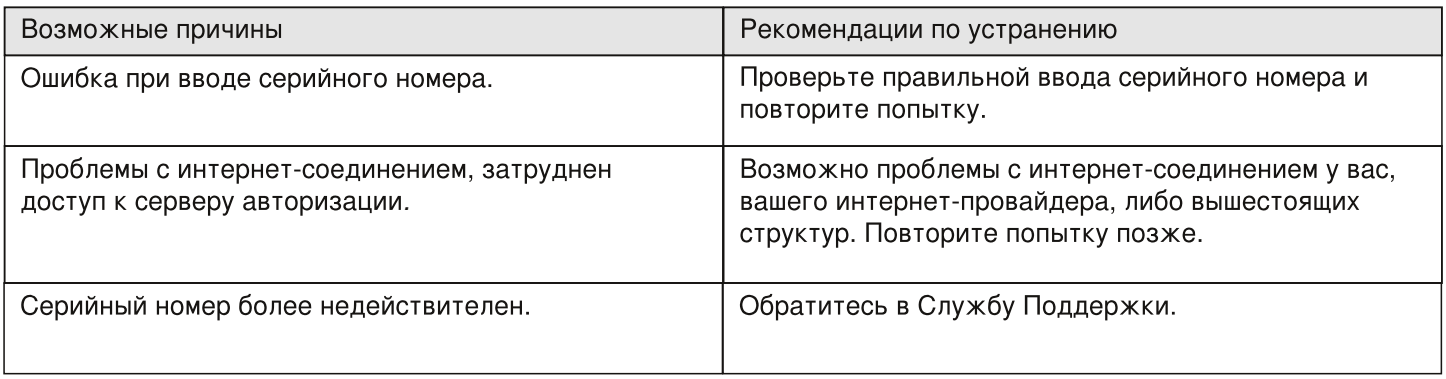

#### **Ошибка авторизации на сервере**

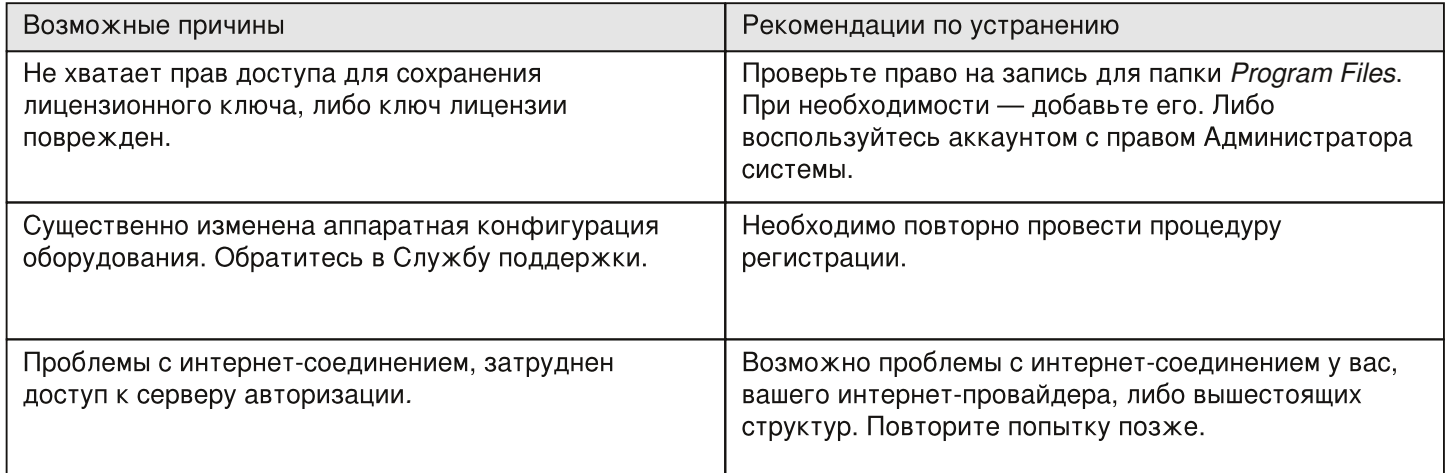

#### **Ошибка загрузки драйвера**

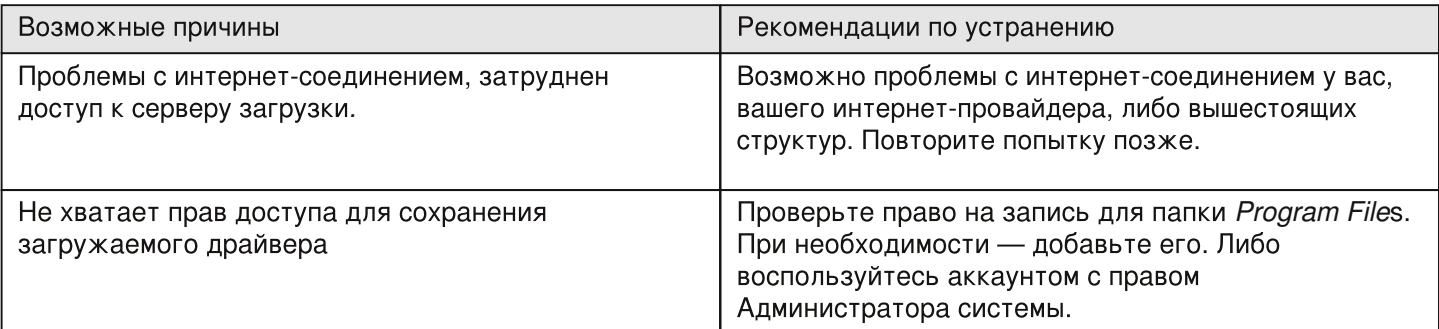

#### **В свойствах устройства отображается старая версия драйвера**

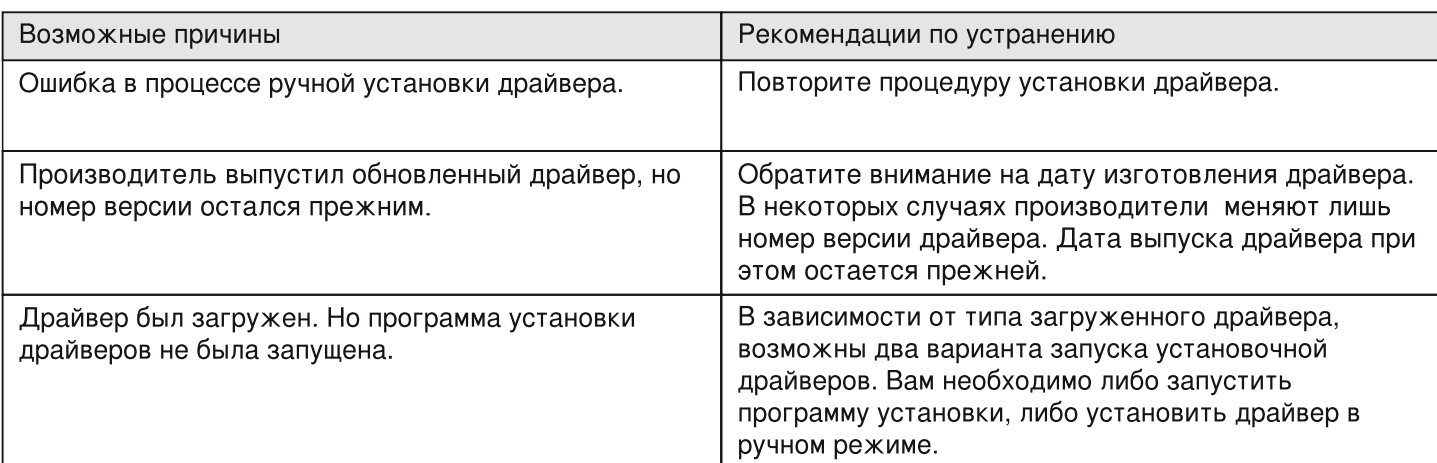

В том случае, если перечисленыне выше рекомендации не помогли вам устранить проблему, либо вы не нашли необходимую информацию, мы рекомендуем вам обратиться в Службу Поддержки.

## Контактная информация

Koмпания Carambis (MEDIA FOG LTD) основана в ноябре 2008 года, практические разработки ведет с 2002 года. Мы предлагаем широкий спектр услуг по проектированию, разработке и продвижению программных продуктов любой степени сложности и направленности.

Мы — команда опытных специалистов сферы информационных технологий: ИТ-менеджеры, программисты (C++, PHP), дизайнеры и разработчики интерфейсов, html-верстальщики и тестеры.

Основные принципы создания программных продуктов:

- · индивидуальный подход к решению задач;
- использование инновационных разработок;
- · надежные и качественные решения;
- энтузиазм и желание сделать качественный продукт.